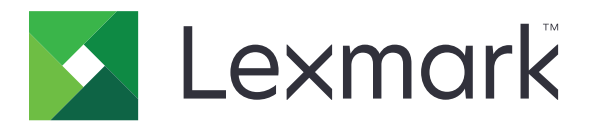

# **Pilvitodennus**

**Pääkäyttäjän opas**

**December 2023 [www.lexmark.com](http://www.lexmark.com)**

# **Sisällys**

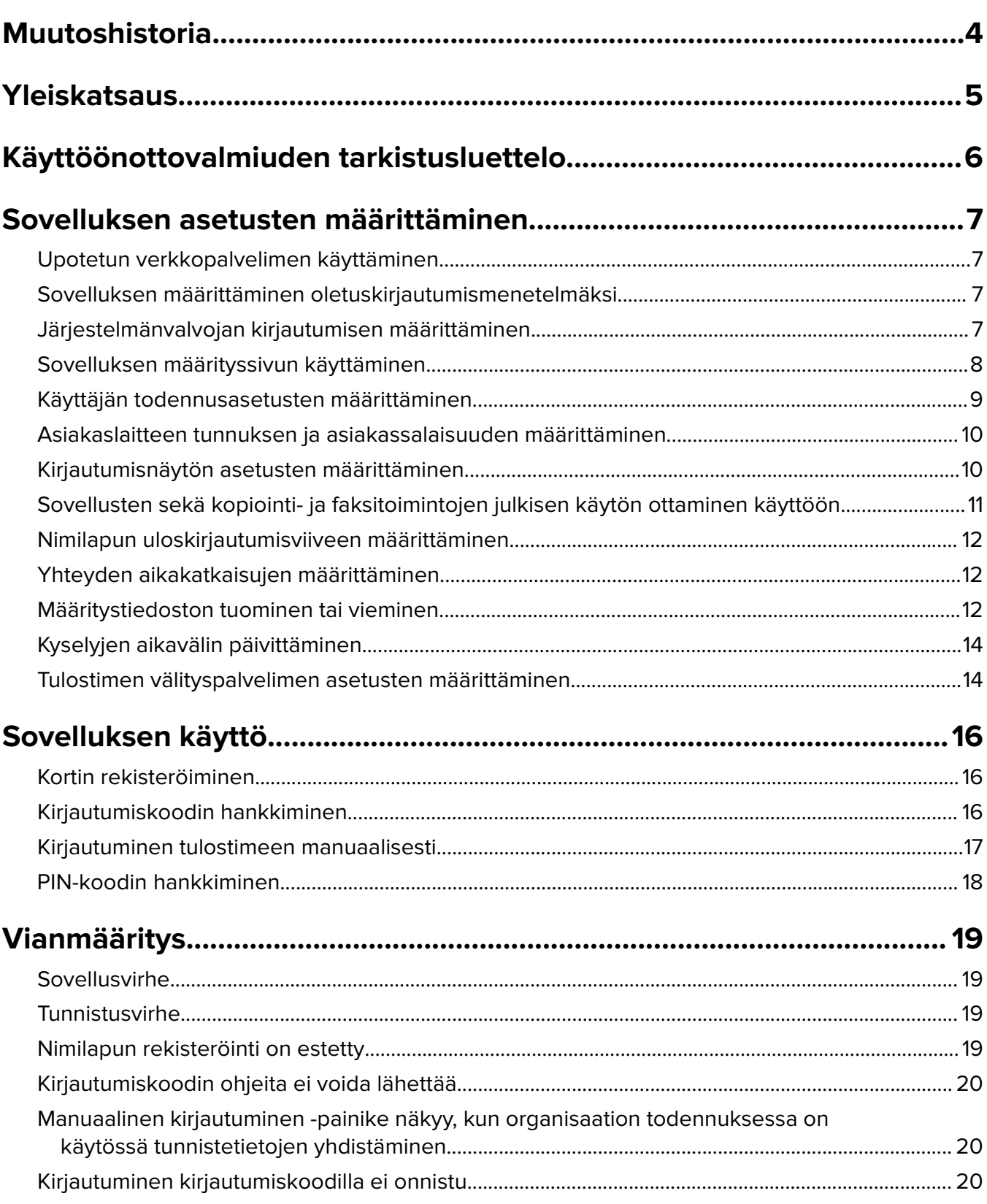

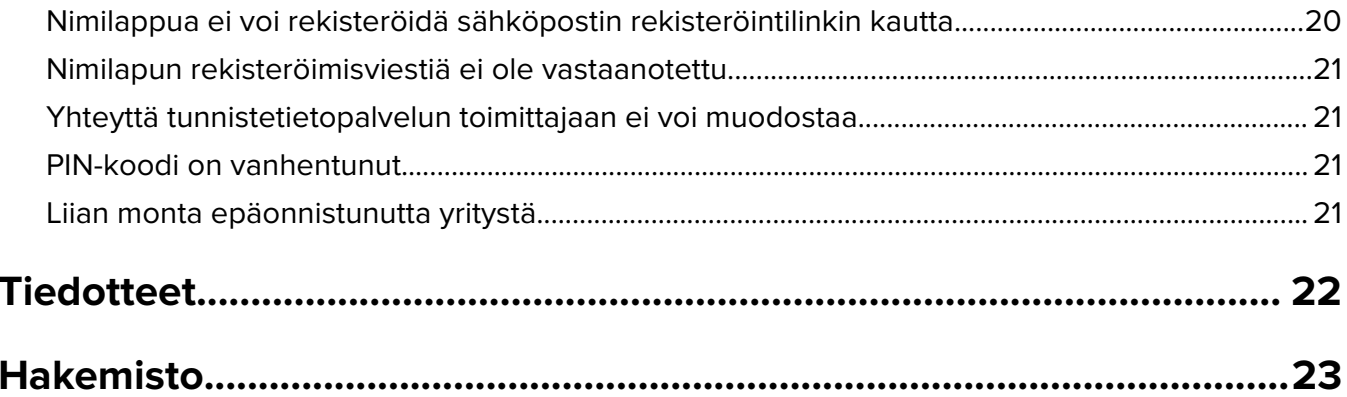

# <span id="page-3-0"></span>**Muutoshistoria**

### **Joulukuu 2023**

**•** Lisätty tietoja Pilvitodennuksen ja muiden kolmansien osapuolten todennussovellusten rinnakkaisen käytön tuesta.

### **Syyskuu 2021**

**•** Manuaalisen kirjautumisen tuki on poistettu.

### **Huhtikuu 2021**

**•** Lisätty tietoja Järjestelmänvalvojan kirjautumistoiminnosta.

### **Joulukuu 2019**

- **•** Lisätty tietoja käyttäjän varoittamisesta, kun kortinlukijaa ei ole liitetty.
- **•** Lisätty tietoja PIN-koodin vaihtamisesta.
- **•** Päivitetty tietoja todennettujen välityspalvelinasetusten määrittämisestä.

### **Joulukuu 2018**

Päivitetty seuraavia tietoja:

- **•** Käyttäjän todennusasetusten määrittäminen
- **•** Kirjautuminen tulostimeen manuaalisesti

Lisätty seuraavia tietoja:

- **•** Kyselyjen aikavälin määrittäminen
- **•** Tulostimen välityspalvelimen asetusten määrittäminen
- **•** Kortin rekisteröiminen sähköpostin rekisteröintilinkin kautta

### **Kesäkuu 2018**

- **•** Päivitetty asiakaslaitteen tunnuksen ja asiakassalaisuuden määrittämistiedot.
- **•** Päivitetty määritystiedostojen tuonti- ja vientitiedot.
- **•** Lisätty tietoja sovelluksen määrittämisestä oletuskirjautumismenetelmäksi.

### **Tammikuu 2018**

**•** Alkuperäisen dokumentin julkaisu.

# <span id="page-4-0"></span>**Yleiskatsaus**

Suojaa kortinlukijan sisältävä tulostin sovelluksen avulla. Kun käyttäjät käyttävät nimilappuaan, heidät todennetaan käyttäen pilvipohjaista käyttäjätietopalvelujen tarjoajaa.

Sovellus määritetään ja otetaan käyttöön LexmarkTM Cloud Platform -sivustossa. Asetukset voi määrittää myös manuaalisesti sovelluksen määrityssivulla.

Tässä asiakirjassa on ohjeita sovelluksen määrittämiseen, käyttämiseen ja vianmääritykseen.

## <span id="page-5-0"></span>**Käyttöönottovalmiuden tarkistusluettelo**

Tarkista seuraavat asiat ennen aloittamista:

- $\Box$  tulostimeen on asennettu jokin tuetuista kortinlukijoista ja sen ohjain:
	- **–** omnikey5427ckdriver-1.2.9.fls tai uudempi versio
	- **–** keyboardreader-2.4.8.fls tai uudempi versio
	- **–** omnikeydriver-2.4.5.fls tai uudempi versio
- $\Box$  sinulla on seuraavien palvelimen nimi tai IP-osoite, jotta voit määrittää käyttäjän todennusasetukset:
	- **–** käyttäjätietopalvelun tarjoaja
	- **–** nimilappupalvelun tarjoaja
- Jos sovellusta ei oteta käyttöön Lexmark Cloud Services -laitteistonhallinnan kautta, sinulla on asiakaslaitteen tunnus ja asiakassalaisuus. Saat lisätietoja Lexmark-edustajalta.
- $\Box$  Korttitodennus-sovellusta ei ole asennettu. Lisätietoja on Card Authentication Administrator's Guide oppaassa.

#### **Huomautuksia:**

- **–** Varmista Cloud Print Management-, Translation Assistant- tai Cloud Scan Management sovelluksille kokoonpanoa luotaessa, että määrität Vaihdettava todennusmoduuli -asetuksen oikein. Jos tulostinta ei hallita toisella todennussovelluksella, ota tämä asetus käyttöön. Tämä asetus mahdollistaa Pilvitodennuksen käytön ensisijaisena todennussovelluksena tulostimen suojauksen hallintaan.
- **–** Jos tulostimessa on toinen todennussovellus, jolla tulostimen suojausta hallitaan, muista poistaa Vaihdettava todennusmoduuli -asetus käytöstä.
- **–** Lisätietoja Vaihdettava todennusmoduuli -asetuksen määrittämisestä on Lexmark Cloud palveluiden Pääkäyttäjän oppaassa.
- **–** Cloud Print Management -sovellukset eivät ehkä toimi joidenkin todennussovellusten kanssa. Lisätietoja rajoituksista on Pilvitodennuksen ReadMe-tiedostossa.
- $\Box$  Olet poistanut käytöstä tulostimen mallin mukaan jommankumman seuraavista:
	- **–** Näytön mukauttaminen -sovelluksen Näytönsäästäjä-toiminnon. Lisätietoja on Display Customization Administrator's Guide -oppaassa.

**Huomautus:** Pilvitodennuksen asentaminen poistaa Näytön mukauttaminen -sovelluksen Näytönsäästäjä-toiminnon käytöstä automaattisesti.

**–** Taustakuva ja näytönsäästäjä -sovelluksen. Lisätietoja on Background and Idle Screen Administrator's Guide -oppaassa.

## <span id="page-6-0"></span>**Sovelluksen asetusten määrittäminen**

Sovelluksen asetusten määrittäminen voi edellyttää järjestelmänvalvojan oikeuksia. Sovellus määritetään etukäteen Lexmark Cloud Platform -sivustossa. Asetukset voi määrittää manuaalisesti sovelluksen määrityssivulla.

Lisätietoja tulostimeen asennetusta eSF (Embedded Solutions Framework) -versiosta on **[ohjetiedoissa](http://support.lexmark.com/index?page=content&id=ho3859&locale=EN&userlocale=EN_US)**.

## **Upotetun verkkopalvelimen käyttäminen**

- **1** Hae tulostimen IP-osoite. Tee jompikumpi seuraavista toiminnoista:
	- **•** Etsi tulostimen IP-osoite sen aloitusnäytöstä.
	- **•** Tarkista IP-osoite Verkon esittely -kohdasta tai Verkko/Portit-valikon TCP/IP-kohdasta.
- **2** Avaa selain ja kirjoita tulostimen IP-osoite.

## **Sovelluksen määrittäminen oletuskirjautumismenetelmäksi**

Nämä asetukset koskevat vain tulostimia, joissa on eSF-versio 5.0 tai uudempi. Pilvitunnistuksen on oltava määritettynä oletuskirjautumismenetelmäksi.

**Huomautus:** Lisätietoja tulostimeen asennetusta eSF (Embedded Solutions Framework) -versiosta on **[ohjetiedoissa](http://support.lexmark.com/index?page=content&id=ho3859&locale=EN&userlocale=EN_US)**.

- **1** Valitse Embedded Web Server -palvelimessa **Asetukset** > **Suojaus** > **Kirjausmenetelmät**.
- **2** Valitse **Muuta** ohjauspaneelin oletuskirjautumismenetelmän vieressä.
- **3** Valitse **Pilvitodennus** ohjauspaneelin valikossa.
- **4** Valitse **Tallenna**.

## **Järjestelmänvalvojan kirjautumisen määrittäminen**

#### **Huomautuksia:**

- **•** Järjestelmänvalvojan kirjautumisen asetukset antaa käyttäjälle mahdollisuuden kirjautua sisään käyttäen valtuutettua paikallista tiliä, vaikka tulostimien, joissa on Pilvitodennus-lukitusnäyttö, verkkoyhteys olisi katkaistu.
- **•** Kun luot määrityksiä Lexmark Cloud -palvelujen Laitteistonhallinnassa, valitse Asetukset-osiossa **Cloudtulostuksenhallinta**-sovellus. Valitse Lisäasetukset-osiossa **Näytä järjestelmänvalvojan kirjautuminen lukitusnäytössä**.
- **•** Lisätietoja määritysten luomisesta ja käyttöönotosta tulostimissa on Lexmark Cloud Services Administrator's Guide -oppaassa.
- **•** Voit käyttää määrityksiä useisiin tulostimiin tai laitteistoon viemällä määritykset tulostimesta ja käyttämällä samoja määrityksiä laitteistossa.

### <span id="page-7-0"></span>**Embedded Web Serverin käyttäminen**

#### **eSF-versio 5.0 tai uudempi**

**1** Avaa sovelluksen määrityssivu Embedded Web Server -palvelimessa:

#### **Apps** > **Cloud Authentication** > **Configure**

**2** Valitse Käyttäjätodennus-osiossa Järjestelmänvalvojan kirjautumisen asetukset ja määritä haluamasi Järjestelmänvalvojan kirjautuminen -menetelmä.

#### **Huomautuksia:**

- **•** Varmista, että olet määrittänyt tulostimelle paikallisen järjestelmänvalvojan tilin ja oikeudet Laitteen järjestelmänvalvojaryhmälle. Napsauta Embedded Web Serverissä **Asetukset** > **Suojaus** > **Ryhmien/oikeuksien hallinta**.
- **•** Oletusarvoisesti tällä ryhmällä ei ole oikeutta käyttää toimintoja ja valikoita
- **3** Valitse valtuutettu ryhmä, joka voi käyttää järjestelmänvalvojan kirjautumistoimintoa.

**Huomautus:** Tämä asetus koskee ainoastaan käyttäjätunnustilejä ja käyttäjätunnus- ja salasanatilejä.

- **4** Valitse **Näytä näytönsäästäjässä**, kun haluat näyttää Järjestelmänvalvojan kirjautuminen -painikkeen näytönsäästäjässä.
- **5** Napsauta **Tallenna**.

#### **eSF-versio 4.0 tai vanhempi**

**Huomautus:** Jos käytössä on Järjestelmänvalvojan kirjautuminen -toiminto, varmista, että olet määrittänyt suojausmallin sisäisiä tilejä, PIN-koodia tai salasanaa varten. Lisätietoja on kohdassa ["Käyttäjän](#page-8-0) [todennusasetusten määrittäminen" sivulla 9.](#page-8-0)

- **1** Avaa sovelluksen asetussivu Embedded Web Serveristä.
- **2** Määritä Käyttäjän todennus -osassa Järjestelmänvalvojan kirjautumisen käyttöoikeuksien hallinnan haluamaksesi kirjautumismenetelmäksi.

#### **Huomautuksia:**

- **•** Varmista, että valittu käyttöoikeuksien hallinta on määritetty suojausmallilla. Lisätietoja on kohdassa ["Käyttäjän todennusasetusten määrittäminen" sivulla 9.](#page-8-0)
- **•** Piilota Järjestelmänvalvojan kirjautuminen -vaihtoehto tulostimen ohjauspaneelista valitsemalla **Poissa käytöstä**.
- **3** Napsauta **Käytä**.

## **Sovelluksen määrityssivun käyttäminen**

- **1** Tee Embedded Web Server -palvelimessa tulostimen mallin mukaan jokin seuraavista:
	- **•** Valitse **Sovellukset**.
	- **•** Valitse **Asetukset** > **Sovellukset** > **Sovellusten hallinta**.
	- **•** Valitse **Asetukset** > **Laiteratkaisut** > **Ratkaisut (eSF)**.
	- **•** Valitse **Määritys** > **Upotetut ratkaisut**.
- **2** Valitse **Pilvitodennus** > **Määritä**.

## <span id="page-8-0"></span>**Käyttäjän todennusasetusten määrittäminen**

#### **Huomautuksia:**

- **•** eSF-versioista 5.2.x ja 2.2.x alkaen käyttäjän todennusasetukset perivät tulostimen kirjautumismääritykset, jotka on määritetty organisaatiolle, johon tulostin on rekisteröity.
- **•** Lisätietoja tulostimeen asennetusta eSF (Embedded Solutions Framework, upotettujen ratkaisujen kehyssovellus) -versiosta on **[ohjetiedoissa](http://support.lexmark.com/index?page=content&id=ho3859&locale=EN&userlocale=EN_US)**.
- **•** Lisätietoja tulostimeen kirjautumisen määrittämisestä on Lexmark Cloud Services Administrator's Guide oppaassa.
- **•** Tulostimen asetukset päivitetään organisaation käyttäjätietopalvelun tarjoajan, asiakaslaitteen tunnuksen ja asiakassalaisuuden kautta. Jos haluat näyttää päivitetyt asetukset käyttäjätietopalvelujen tarjoajan arvojen määrittämisen jälkeen, tallenna asetukset ja päivitä sivu.
- **1** Avaa sovelluksen asetussivu Embedded Web Serveristä.
- **2** Valitse Käyttäjätietopalvelun asetukset -kohdassa **Ota käyttöön lukitusnäyttö** tai **Ota käyttöön näytönsäästäjä**.
- **3** Kirjoita käyttäjätietopalvelujen tarjoajan ja nimilappupalvelun tarjoajan IP-osoite tai URL-osoite.
- **4** Määritä sovelluksen käyttöoikeuskäytäntö.
	- **• Jatka**: käyttäjä voi jatkaa tulostimen käyttöä, jos yhteyden muodostaminen käyttäjätietopalvelujen tarjoajaan epäonnistuu.
	- **• Hylkää**: tulostin palaa kirjautumisnäyttöön, jos yhteyden muodostaminen käyttäjätietopalvelujen tarjoajaan epäonnistuu.
- **5** Lataa käyttäjätietopalvelujen tarjoajan SSL-varmenne käyttääksesi suojattua yhteyttä.

**Huomautus:** Lisätietoja SSL-varmenteen luomisesta on selaimesi käyttöohjeissa.

**6** Jos sallit käyttäjien kirjautua tulostimeen eri palvelun tilillä, valitse **Käytä palvelun tiliä** ja kirjoita palvelun tilin kirjautumistiedot.

**Huomautus:** Tämä asetus ei ole käytettävissä, kun sovellukseen on määritetty tunnistetietojen yhdistäminen. Lisätietoja on kohdassa ["Asiakaslaitteen tunnuksen ja asiakassalaisuuden määrittäminen"](#page-9-0) [sivulla 10](#page-9-0).

**7** Suorita jokin seuraavista toimenpiteistä:

### **eSF-versio 5.0 tai uudempi**

**a** Määritä Kortin rekisteröinnin asetukset -kohdassa Kortin rekisteröinti -asetukseksi **Käyttäjätietopalvelu**.

**Huomautus:** Jos Kortin rekisteröinnin asetuksena on **Ei käytössä**, käyttäjät eivät voi rekisteröidä korttejaan.

**b** Napsauta **Tallenna**.

### **eSF-versioille 3.x ja 4.x**

- **a** Määritä Käyttäjätodennus-osassaKorttitodennus-asetuksen arvoksi **Käyttäjätietopalvelu**.
- **b** Aseta Card Registration Access Control -arvoksi **Käyttäjätietopalvelu**.
- **c** Napsauta **Käytä**.
- <span id="page-9-0"></span>**d** Valitse Embedded Web Serverissä **Asetukset** > **Suojaus** > **Suojausmääritykset** > **Käytön hallinta** > **Laiteratkaisut**.
- **e** Määritä Session Access Control Pilvitodennuksella määritellylle suojausmallille.

**Huomautus:** Oletussuojausmallina on Ratkaisu 2.

**f** Napsauta **Käytä**.

## **Asiakaslaitteen tunnuksen ja asiakassalaisuuden määrittäminen**

Asiakaslaitteen tunnuksella ja asiakassalaisuudella vahvistetaan, kuuluvatko käyttäjä ja tulostin samaan organisaatioon.

Asiakaslaitteen tunnus ja asiakassalaisuus voidaan määrittää Lexmark Cloudissa. Lisätietoja on Lexmark Cloud Administrator's Guide -oppaassa.

- **1** Avaa sovelluksen asetussivu Embedded Web Server -palvelimessa.
- **2** Kirjoita Lisäasetukset-osassa asiakaslaitteen tunnus ja asiakassalaisuus.
- **3** Valitse **Tallenna**.

## **Kirjautumisnäytön asetusten määrittäminen**

- **1** Avaa sovelluksen asetussivu Embedded Web Serveristä.
- **2** Määritä asetukset.

### **eSF-versio 5.0 tai uudempi**

- **a** Valitse **Kirjautumisnäytön asetukset** ja tee jokin seuraavista:
	- **•** mukauta kirjautumisviestiä
	- **•** määritä mukautetun kirjautumistekstin väriksi musta tai valkoinen
	- **•** lataa kirjautumisnäytön taustakuva
	- **•** salli kopiointi ja faksaaminen ilman kirjautumista

**Huomautus:** Lisätietoja on kohdassa ["Sovellusten sekä kopiointi- ja faksitoimintojen julkisen](#page-10-0) [käytön ottaminen käyttöön" sivulla 11](#page-10-0).

- **•** poista varoitus käytöstä, kun kortinlukijaa ei ole liitetty
- **•** Tee Lukitusnäytön asetukset -osiossa jompikumpi seuraavista:
	- **–** valitse kirjautumistekstin sijainti
	- **–** kirjoita sen profiilin nimi, joka käynnistetään automaattisesti onnistuneen kirjautumisen jälkeen.
- **•** Tee Mukautettu profiili -kohdassa jokin seuraavista:
	- **–** kirjoita sovellus tai tulostimen toiminto, jota käyttäjät voivat käyttää lukitusnäytössä

**Huomautus:** Varmista, että määritetyn sovelluksen julkinen käyttö on sallittu. Lisätietoja on kohdassa ["Sovellusten sekä kopiointi- ja faksitoimintojen julkisen käytön ottaminen](#page-10-0) [käyttöön" sivulla 11.](#page-10-0)

**–** mukauta lukitusnäytössä näkyvän kuvakkeen nimeä

- **–** lataa mukautettu kuvakkeen kuva.
- <span id="page-10-0"></span>**b** Napsauta **Tallenna**.

### **eSF-versio 4.0 tai vanhempi**

- **a** Tee Kirjautumisnäyttö-kohdassa jokin seuraavista:
	- **•** ota käyttöön taustan läpinäkyvyys
	- **•** mukauta kirjautumisviestiä
	- **•** lataa kirjautumisnäytön taustakuva
	- **•** salli kopiointi ja faksaaminen ilman kirjautumista

**Huomautus:** Lisätietoja on kohdassa "Sovellusten sekä kopiointi- ja faksitoimintojen julkisen käytön ottaminen käyttöön" sivulla 11.

- **•** poista varoitus käytöstä, kun kortinlukijaa ei ole liitetty
- **•** kirjoita Mukautettu profiili -kenttään sovellus tai tulostimen toiminto, jota käyttäjät voivat käyttää lukitusnäytössä

**Huomautus:** Varmista, että määritetyn sovelluksen julkinen käyttö on sallittu. Lisätietoja on kohdassa "Sovellusten sekä kopiointi- ja faksitoimintojen julkisen käytön ottaminen käyttöön" sivulla 11.

- **•** mukauta lukitusnäytössä näkyvän kuvakkeen nimeä
- **•** valitse kirjautumistekstin sijainti
- **•** valitse kuvakkeen ja kuvaketekstin sijainti.

**Huomautus:** Lisätietoja asetuksista on ohjeissa, jotka tulevat näkyviin, kun viet hiiren osoittimen asetuksen päälle.

**b** Napsauta **Käytä**.

## **Sovellusten sekä kopiointi- ja faksitoimintojen julkisen käytön ottaminen käyttöön**

**Huomautus:** Lisätietoja käyttöoikeuksien hallinnasta tulostimen osalta on Embedded Web Server palvelimen järjestelmänvalvojan oppaassa.

### **eSF-versio 5.0 tai uudempi**

- **1** Valitse Embedded Web Server -palvelimessa **Asetukset** > **Suojaus** > **Kirjausmenetelmät**.
- **2** Valitse Julkinen-osassa **Oikeuksien hallinta**.
- **3** Laajenna **Toiminnon käyttö** ja valitse **Kopiointitoiminto** ja **Faksitoiminto**.
- **4** Laajenna **Sovellukset** ja valitse sovellukset.
- **5** Valitse **Tallenna**.

### <span id="page-11-0"></span>**eSF-versio 4.0 tai vanhempi**

- **1** Valitse upotetusta Web-palvelimesta **Asetukset** tai **Kokoonpano**.
- **2** Tee tulostimen mallin mukaan jompikumpi seuraavista:
	- **•** Valitse **Suojaus** > **Suojausmääritykset** > **Käyttöoikeuksien hallinta** > **Toiminnon käyttö**.
	- **•** Valitse **Suojaus** > **Muokkaa suojausmäärityksiä** > **Käyttöoikeuksien hallinta**.
- **3** Määritä sovellusten sekä kopiointi- ja faksitoiminnon arvoksi **Ei suojausta**.
- **4** Valitse **Lähetä**.

## **Nimilapun uloskirjautumisviiveen määrittäminen**

Määritä, miten pian tulostin rekisteröi seuraavan napautuksen uloskirjautumiseksi.

- **1** Avaa sovelluksen asetussivu Embedded Web Server -palvelimessa.
- **2** Tee jompikumpi seuraavista toiminnoista:

#### **eSF-versio 5.0 tai uudempi**

- **a** Valitse **Lisäasetukset** ja muuta nimilapun uloskirjautumisviivettä.
- **b** Valitse **Tallenna**.

#### **eSF-versio 4.0 tai vanhempi**

- **a** Määritä aloitusnäyttöosassa nimilapun uloskirjautumisviiveen arvo.
- **b** Valitse **Käytä**.

## **Yhteyden aikakatkaisujen määrittäminen**

- **1** Avaa sovelluksen asetussivu Embedded Web Server -palvelimessa.
- **2** Tee jompikumpi seuraavista toiminnoista:

#### **eSF-versio 5.0 tai uudempi**

- **a** Säädä Käyttäjätietopalvelun asetukset -osassa verkon ja vastakkeen aikakatkaisuja.
- **b** Valitse **Tallenna**.

#### **eSF-versio 4.0 tai vanhempi**

- **a** Määritä Lisäasetukset-osassa verkon ja vastakkeen aikakatkaisun arvot.
- **b** Valitse **Käytä**.

## **Määritystiedoston tuominen tai vieminen**

Määritystiedostojen tuominen korvaa olemassa olevat sovellusmääritykset.

- **1** Avaa sovelluksen asetussivu Embedded Web Server -palvelimessa.
- **2** Tee jompikumpi seuraavista toiminnoista:

### **eSF-versio 5.0 tai uudempi**

- **a** Valitse **Tuo/vie määritykset**.
- **b** Tee jompikumpi seuraavista toiminnoista:

### **Määritystiedoston vieminen**

Valitse **Vie**.

**Huomautus:** Viety määritystiedosto ei sisällä asiakassalaisuuksia eikä palvelun tilin salasanan arvoja.

### **Määritystiedoston tuominen**

- **1** Määritä asiakaslaitteen tunnus ja asiakassalaisuus. Avaa määritystiedosto tekstinkäsittelyohjelmassa ja muuta seuraavien asetusten arvoja:
	- **• esf.cloudAuth.settings\_identityserver\_client\_id**
	- **• esf.cloudAuth.settings\_identityserver\_client\_secret**

Muuta palvelun tilin käyttäjätunnusta ja salasanaa varten seuraavien asetusten arvoja:

- **• esf.cloudAuth.settings\_deviceAuth\_userId**
- **• esf.cloudAuth.settings\_deviceAuth\_password**

**Huomautus:** Muista laittaa arvot lainausmerkkeihin.

**2** Etsi määritystiedosto ja valitse **Tuo**.

### **eSF-versio 4.0 tai vanhempi**

- **a** Valitse **Tuo/vie määritykset**.
- **b** Tee jompikumpi seuraavista toiminnoista:

### **Määritystiedoston vieminen**

Valitse **Vie**.

**Huomautus:** Viety määritystiedosto ei sisällä asiakassalaisuuksia eikä palvelun tilin salasanan arvoja.

### **Määritystiedoston tuominen**

- **1** Määritä asiakaslaitteen tunnus ja asiakassalaisuus. Avaa määritystiedosto tekstinkäsittelyohjelmassa ja muuta seuraavien asetusten arvoja:
	- **• esf.cloudauth.settings.identityserver.client.id**
	- **• esf.cloudauth.settings.identityserver.client.secret**

Muuta palvelun tilin käyttäjätunnusta ja salasanaa varten seuraavien asetusten arvoja:

- **• esf.cloudauth.settings.identityserver.deviceAuth.userId**
- **• esf.cloudauth.settings.identityserver.deviceAuth.password**

**Huomautus:** Muista laittaa arvot lainausmerkkeihin.

**2** Valitse **Tuo**.

**3** Etsi määritystiedosto ja valitse **Käynnistä**.

## <span id="page-13-0"></span>**Kyselyjen aikavälin päivittäminen**

Jos tulostimen kirjautumismäärityksiin tehdään muutoksia sovelluksen käyttöönoton jälkeen, uudet asetukset otetaan käyttöön seuraavan kyselyjen aikavälin jälkeen.

Oletusarvoisesti sovellus tarkistaa päivitykset 15 minuutin (900 sekunnin) välein.

Voit päivittää kyselyjen aikavälin käyttämällä sovelluksen määritystiedostoa.

**1** Vie määritystiedosto.

**Huomautus:** Lisätietoja on kohdassa ["Määritystiedoston tuominen tai vieminen" sivulla 12](#page-11-0).

**2** Avaa määritystiedosto tekstinkäsittelyohjelmassa ja muuta seuraavien asetusten arvoja:

**Huomautus:** Arvon on oltava sekunteina. Esimerkiksi 15 minuuttia on **900**.

**eSF-versio 5.0 tai uudempi esf.cloudAuth.pollingInterval**

**eSF-versio 4.0 tai vanhempi esf.cloudauth.pollingInterval**

**3** Tallenna ja tuo määritystiedosto.

## **Tulostimen välityspalvelimen asetusten määrittäminen**

#### **Embedded Web Server -palvelimen käyttäminen**

Jos organisaation tietoliikenteen välityspalvelimella on IP-osoite, määritä HTTP/FTP-asetukset.

**1** Tee jokin seuraavista Embedded Web Server -palvelimessa:

#### **eSF-versio 5.0 tai uudempi**

- **a** Valitse **Laite** > **Verkko/Portit** > **HTTP/FTP-asetukset**.
- **b** Kirjoita HTTP-välityspalvelimen IP-osoite.

#### **eSF-versio 4.0 tai vanhempi**

- **a** Valitse **Asetukset** > **Verkko/Portit** > **TCP/IP**.
- **b** Kirjoita HTTP/FTP-asetukset-osioon HTTP-välityspalvelimen IP-osoite.
- **2** Tallenna asetukset.

#### **Todennetun välityspalvelimen määrittäminen**

Jos välityspalvelin on määritetty käyttäen palvelimen nimeä tai se vaatii käyttäjätunnuksen ja salasanan, toimi seuraavasti:

**1** Tee jokin seuraavista Embedded Web Server -palvelimessa:

#### **eSF-versio 5.0 tai uudempi**

- **a** Valitse **Sovellukset** > **Sovelluksen kehyskokoonpano**.
- **b** Tyhjennä Kehyskokoonpano-osion kohta **Käytä tulostimen välityspalvelinasetuksia**.

**c** Kirjoita HTTP-välityspalvelimen palvelimen nimi ja välityspalvelimen kirjautumistiedot.

#### **eSF-versio 4.0 tai vanhempi**

- **a** Toimi tulostimen mallin mukaan seuraavasti:
	- **•** Valitse **Asetukset** > **Sovellukset** > **Sovellusten hallinta** > **Järjestelmä** > **Määritä**.
	- **•** Valitse **Asetukset** > **Laiteratkaisut** > **Ratkaisut (eSF)** > **Järjestelmä** > **Määritä**.
	- **•** Valitse **Asetukset** > **Upotetut ratkaisut** > **Järjestelmä** > **Määritä**.
- **b** Tyhjennä **Tulostimen välityspalvelinasetukset**.
- **c** Kirjoita HTTP-välityspalvelimen palvelimen nimi ja välityspalvelimen kirjautumistiedot.
- **2** Tallenna asetukset.

### **Määritystiedoston käyttäminen**

Tuo UCF- tai VCC-tiedosto, jossa on seuraavat asetukset:

```
<setting name="settings.useprinterproxy">
<setting name="settings.http.proxyurl">
<setting name="settings.http.proxyport">
<setting name="settings.proxyurl">
<setting name="settings.proxyport">
```
#### **Esimerkkiarvot**

```
<?xml version="1.0" encoding="UTF-8"?>
  <esfSettings>
   <app name="systemManagerImpl" settingVersion="6.2.0">
   <global>
     <setting name="settings.useprinterproxy">false</setting>
     <setting name="settings.http.proxyurl">http.proxy1.fmr.com</setting>
      <setting name="settings.http.proxyport">80</setting>
      <setting name="settings.proxyurl">http.proxy.fmr.com</setting>
      <setting name="settings.proxyport">8000</setting>
   </global>
   </app>
  </esfSettings>
```
# <span id="page-15-0"></span>**Sovelluksen käyttö**

## **Kortin rekisteröiminen**

- **1** Napauta kortilla kortinlukijaa.
- **2** Tee tulostimen ohjauspaneelissa todennusmääritysten mukaan jokin seuraavista:
	- **•** Kirjoita kirjautumiskoodi.
	- **•** Anna käyttäjän kirjautumistiedot.

#### **Huomautuksia:**

- **–** Lisätietoja on kohdassa "Kirjautumiskoodin hankkiminen" sivulla 16.
- **–** Voit myös lähettää ohjeet sähköpostitse tai tulostaa ne.

**3** Valitse **Rekisteröi**.

#### **Huomautuksia:**

- **•** Lexmark Cloud Services -palveluissa asetettujen tulostimen kirjautumismääritysten mukaan sinua voidaan kehottaa antamaan PIN-koodisi ennen kuin voit jatkaa rekisteröintiä. Lisätietoja tulostimeen kirjautumisen määrittämisestä on Lexmark Cloud Services Administrator's Guide -oppaassa.
- **•** Nimilapun voi määrittää väliaikaiseksi tai pysyväksi.

### **Sähköpostin rekisteröintilinkin käyttäminen**

Jos **Suojattu kirjautuminen** ei ole käytössä organisaatiossa, käyttäjät voivat rekisteröidä nimilappunsa vain sähköpostin rekisteröintilinkin kautta tulostimen käyttöpaneelissa.

Lisätietoja tulostimeen kirjautumisen määrittämisestä on Lexmark Cloud Services Administrator's Guide oppaassa.

- **1** Valitse tulostimen mallin mukaan **Sähköposti** tai **Rekisteröi s-postilla**.
- **2** Valitse **Seuraava** ja kirjoita sähköpostiosoitteesi.

URL-osoite lähetetään sähköpostiosoitteeseesi.

- **3** Napsauta sähköpostissa URL-osoitetta.
- **4** Kirjoita Lexmark Cloud Services -sivustoon tunnistetietosi.

## **Kirjautumiskoodin hankkiminen**

Kirjautumiskoodia tarvitaan, kun sovellus on määritetty todentamaan käyttäjiä kertakirjautumisella ja käytössä on tunnistetietojen yhdistäminen.

### **Verkkoportaalin käyttäminen**

**1** Tee jompikumpi seuraavista toiminnoista:

- **•** Avaa selain ja kirjoita osoitekenttään **cloud.lexmark.com/device**.
- **•** Skannaa tulostimen ohjauspaneelissa oleva QR-koodi mobiililaitteen QR-koodinlukusovelluksella.
- <span id="page-16-0"></span>**2** Anna käyttäjän kirjautumistiedot.
- **3** Merkitse kirjautumiskoodi muistiin.

### **Lexmark Mobile Print -sovelluksen käyttäminen**

Lisätietoja mobiililaitteesta on Lexmark Mobile Print User's Guide -oppaassa.

- **1** Valitse sovelluksen aloitusnäytössä **Kirjautumiskoodi**.
- **2** Merkitse kirjautumiskoodi muistiin.

### **Lexmark Cloud Services -palvelujen käyttäminen**

Lisätietoja on Lexmark Cloud Services User's Guide -oppaassa.

- **1** Napsauta Lexmark Cloud Services -sivuston oikeassa yläkulmassa käyttäjätunnustasi ja valitse sitten **Oma tili**.
- **2** Valitse Henkilötiedot-osiossa **Luo kirjautumiskoodi**.
- **3** Merkitse kirjautumiskoodi muistiin.

#### **Huomautuksia:**

- **•** Kirjautumiskoodi päivittyy automaattisesti 15 minuutin kuluttua.
- **•** Kirjautumiskoodi on kertakäyttöinen.

## **Kirjautuminen tulostimeen manuaalisesti**

Lisätietoja tulostimeen kirjautumisen määrittämisestä on Lexmark Cloud Services Administrator's Guide oppaassa.

- **1** Tee tulostimen ohjauspaneelissa kirjautumismääritysten mukaan jokin seuraavista:
	- **•** Valitse **Suojattu kirjautuminen** ja anna kirjautumiskoodi.

#### **Huomautuksia:**

- **–** Lisätietoja on kohdassa ["Kirjautumiskoodin hankkiminen" sivulla 16](#page-15-0).
- **–** Tämä painike näkyy ainoastaan, kun organisaation todennukseen on määritetty tunnistetietojen yhdistäminen.
- **•** Valitse **PIN-kirjautuminen** ja anna PIN-koodisi.

**Huomautus:** Varmista ennen kirjautumista, että sinulla on PIN-koodi. Lisätietoja on kohdassa ["PIN](#page-17-0)[koodin hankkiminen" sivulla 18](#page-17-0).

**•** Valitse **Järjestelmänvalvojan kirjautuminen** ja anna järjestelmänvalvojan kirjautumistiedot.

#### **Huomautuksia:**

- **–** Tämä painike näkyy ainoastaan, kun Näytä järjestelmänvalvojan kirjautuminen lukitusnäytössä on valittuna luotaessa määrityksiä Lexmark Cloud -palvelujen Laitteistonhallinnassa.
- **–** Lisätietoja järjestelmänvalvojan kirjautumisesta on kohdassa ["Järjestelmänvalvojan kirjautumisen](#page-6-0) [määrittäminen" sivulla 7](#page-6-0).
- **2** Valitse **Kirjaudu**.

### <span id="page-17-0"></span>**Kirjautuminen tulostimeen kortilla ja kahden tekijän todennusta**

- **1** Napauta kortilla kortinlukijaa.
- **2** Anna PIN-koodisi.

**Huomautus:** Varmista ennen kirjautumista, että sinulla on PIN-koodi. Lisätietoja on kohdassa "PIN-koodin hankkiminen" sivulla 18.

## **PIN-koodin hankkiminen**

Tämä asetus on käytettävissä vain, jos PIN-koodin luontiasetukseksi on Lexmark Cloud Services -palveluissa valittu **Käyttäjä määrittää**. Lisätietoja on Lexmark Cloud Services Administrator's Guide -oppaassa.

- **1** Napsauta Lexmark Cloud Services -sivuston oikeassa yläkulmassa käyttäjätunnustasi ja valitse sitten **Oma tili**.
- **2** Valitse Kirjautuminen tulostimeen -osiossa **Aseta PIN-koodi**.
- **3** Anna PIN-koodisi.
- **4** Valitse **Luo PIN-koodi**.

### **PIN-koodin vaihtaminen**

- **1** Napsauta Lexmark Cloud Services -sivuston oikeassa yläkulmassa käyttäjätunnustasi ja valitse sitten **Oma tili**.
- **2** Valitse Kirjautuminen tulostimeen -osiossa **Vaihda PIN-koodi**.
- **3** Kirjoita uusi PIN-koodi.
- **4** Valitse **Luo PIN-koodi**.

# <span id="page-18-0"></span>**Vianmääritys**

## **Sovellusvirhe**

Kokeile jotain seuraavista keinoista:

### **Tarkista vianmääritysloki.**

- **1** Avaa selain ja kirjoita *IP***/se**, jossa *IP* on tulostimen IP-osoite.
- **2** Valitse **Embedded Solutions** ja tee jokin seuraavista:
	- **a** Tyhjennä lokitiedosto.
	- **b** Määritä kirjaustasoksi **Kyllä**.
	- **c** Luo lokitiedosto.
- **3** Analysoi lokia ja ratkaise ongelma.

**Huomautus:** Kun olet ratkaissut ongelman, määritä kirjaustasoksi **Ei**.

### **Ota yhteyttä Lexmark-edustajaan**

## **Tunnistusvirhe**

Kokeile jotain seuraavista keinoista:

### **Varmista, että tulostin on liitetty verkkoon**

Lisätietoja on tulostimen käyttöoppaassa.

### **Varmista, että käyttäjätietopalvelujen tarjoaja on verkossa ja että se ei ole varattu**

Saat lisätietoja järjestelmän pääkäyttäjältä.

## **Nimilapun rekisteröinti on estetty**

### **Varmista, että käyttäjätietopalvelujen tarjoaja ja nimilappupalvelun tarjoaja on määritetty oikein**

Lisätietoja on kohdassa ["Käyttäjän todennusasetusten määrittäminen" sivulla 9](#page-8-0).

## <span id="page-19-0"></span>**Kirjautumiskoodin ohjeita ei voida lähettää**

### **Tarkista, että SMTP-palvelin on määritetty oikein**

Tulostimen sähköpostitoiminto on määritettävä oikealla SMTP-palvelimen osoitteella. Saat lisätietoja järjestelmän pääkäyttäjältä.

## **Manuaalinen kirjautuminen -painike näkyy, kun organisaation todennuksessa on käytössä tunnistetietojen yhdistäminen**

Kokeile jotain seuraavista keinoista:

### **Varmista, että tulostin on liitetty verkkoon**

Tulostimen yhteys verkkoon on ehkä katkaistu tai palvelimeen ei saada yhteyttä asennuksen aikana. Lisätietoja on tulostimen käyttöoppaassa.

Valitse **Manuaalinen kirjautuminen**. Jos palvelimeen saadaan yhteys, todennusprosessi on sama kuin Suojattu kirjautuminen -todennuksessa. Suojattu kirjautuminen -painike tulee näkyviin uloskirjautumisen jälkeen.

### **Määritä asetukset uudelleen sovelluksen asetussivulla**

### **Varmista, että asiakaslaitteen tunnus ja asiakassalaisuus on määritetty oikein**

Lisätietoja on kohdassa ["Asiakaslaitteen tunnuksen ja asiakassalaisuuden määrittäminen" sivulla 10](#page-9-0).

## **Kirjautuminen kirjautumiskoodilla ei onnistu**

### **Varmista, että kirjautumiskoodia ei ole käytetty ja se on yhä voimassa.**

### **Huomautuksia:**

- **•** Kirjautumiskoodi päivittyy automaattisesti 15 minuutin kuluttua.
- **•** Kirjautumiskoodi on kertakäyttöinen.

## **Nimilappua ei voi rekisteröidä sähköpostin rekisteröintilinkin kautta**

### **Rekisteröi nimilappusi vain kerran**

Nimilapullasi voi olla odottava lapun rekisteröintipyyntö. Nimilappua ei voi rekisteröidä sähköpostin rekisteröintilinkin kautta useita kertoja.

<span id="page-20-0"></span>**Huomautus:** Jos ensimmäinen sähköposti poistetaan tai se ei saavu, sinun on rekisteröidyttävä uudelleen.

## **Nimilapun rekisteröimisviestiä ei ole vastaanotettu**

Kokeile jotain seuraavista keinoista:

**Varmista, että kirjoitat sähköpostiosoitteen oikein**

**Varmista, että sähköpostiosoite on kelvollinen**

**Ota yhteyttä Lexmark-edustajaan**

On voinut tapahtua sovellus- tai pilvipalvelinvirhe.

## **Yhteyttä tunnistetietopalvelun toimittajaan ei voi muodostaa**

#### **Lisää yhteyden aikakatkaisuja**

Lisätietoja on kohdassa ["Yhteyden aikakatkaisujen määrittäminen" sivulla 12](#page-11-0).

#### **Varmista, että välityspalvelimen määritykset ovat oikeat**

Lisätietoja on kohdassa ["Tulostimen välityspalvelimen asetusten määrittäminen" sivulla 14](#page-13-0).

## **PIN-koodi on vanhentunut**

#### **Vaihda PIN-koodi**

Lisätietoja on kohdassa ["PIN-koodin hankkiminen" sivulla 18.](#page-17-0)

**Ota yhteyttä organisaation järjestelmänvalvojaan**

## **Liian monta epäonnistunutta yritystä**

#### **Odota, että lukitusjakso päättyy**

Odota noin viisi minuuttia ja yritä sitten uudelleen.

### **Ota yhteyttä organisaation järjestelmänvalvojaan**

# <span id="page-21-0"></span>**Tiedotteet**

### **Painosta koskeva tiedote**

### December 2023

**Seuraava kappale ei koske maita, joissa vastaavanlaiset sopimusehdot ovat ristiriidassa paikallisen lain kanssa:** LEXMARK INTERNATIONAL, INC. ON TUOTTANUT TÄMÄN JULKAISUN SELLAISENA KUIN SE ON, ILMAN TAKUITA, MUKAAN LUKIEN MUTTA RAJOITTAMATTA KAUPAN EHTOJEN TAI TIETTYYN KÄYTTÖÖN SOPIVUUDEN TAKUUEHDOT. Tämä kohta ei välttämättä koske sinua, sillä joissakin valtioissa ei sallita julkilausuman kieltämistä tai tiettyjen toimitusten välillisiä takuita.

Tämä julkaisu voi sisältää teknisiä epätarkkuuksia tai painovirheitä. Julkaisun tietoihin tehdään säännöllisin väliajoin muutoksia, jotka sisällytetään tuotteen myöhempiin versioihin. Tuotteisiin tai ohjelmiin voidaan tehdä parannuksia tai muutoksia milloin tahansa.

Tämän tuotteen viittaukset muihin tuotteisiin, ohjelmiin tai palveluihin eivät tarkoita sitä, että valmistaja takaa näiden olevan saatavilla kaikissa maissa, joissa valmistaja toimii. Viittaukset eri tuotteisiin, ohjelmiin tai palveluihin eivät tarkoita, että ainoastaan kyseistä tuotetta, ohjelmaa tai palvelua voidaan käyttää. Mitä tahansa toiminnallisesti vastaavaa tuotetta, ohjelmaa tai palvelua, joka ei loukkaa mitään olemassa olevaa aineetonta oikeutta, voidaan käyttää mainitun tuotteen, ohjelman tai palvelun sijaan. Toiminnan arvioiminen ja varmentaminen käytettäessä muita kuin valmistajan suosittelemia muita tuotteita, ohjelmia tai palveluita ovat pelkästään käyttäjän vastuulla.

Lexmarkin tekninen tuki on osoitteessa **<http://support.lexmark.com>**.

Lisätietoja Lexmarkin tämän tuotteen käyttöä koskevista tietosuojakäytännöstä on osoitteessa **[www.lexmark.com/privacy](http://www.lexmark.com/privacy)**.

Lisätietoja tarvikkeista ja ladattavista tiedostoista on osoitteessa **[www.lexmark.com](http://www.lexmark.com)**.

**© 2018 Lexmark International, Inc.**

### **Kaikki oikeudet pidätetään.**

### **Tavaramerkit**

Lexmark ja Lexmark-logo ovat Lexmark International, Inc:n tavaramerkkejä tai rekisteröityjä tavaramerkkejä Yhdysvalloissa ja/tai muissa maissa.

Muut tavaramerkit ovat niiden omistajien omaisuutta.

## **Käyttöoikeustiedote**

Kaikki tähän tuotteeseen liittyvät käyttöoikeustiedotteet ovat tarkasteltavissa sovelluspaketissa tai Lexmarkin tukisivustossa.

# <span id="page-22-0"></span>**Hakemisto**

### **A**

sovelluksen määrityssivun käyttäminen [8](#page-7-0) Embedded Web Server -palvelun käyttäminen [7](#page-6-0) järjestelmänvalvojan kirjautumisen asetukset määrittäminen [7](#page-6-0) sovellusvirhe [19](#page-18-0) sovellukset julkisen käytön ottaminen käyttöön [11](#page-10-0) todennetut välityspalvelinasetukset määrittäminen [14](#page-13-0) tunnistusvirhe [19](#page-18-0)

### **B**

nimilapun uloskirjautumisviive määrittäminen [12](#page-11-0) nimilapun rekisteröinti on estetty [19](#page-18-0)

## **C**

yhteyttä tunnistetietopalvelun toimittajaan ei voi muodostaa [21](#page-20-0) kirjautumiskoodin ohjeita ei voida lähettää [20](#page-19-0) kirjautuminen kirjautumiskoodilla ei onnistu [20](#page-19-0) nimilappua ei voi rekisteröidä sähköpostin rekisteröintilinkin kautta [20](#page-19-0) kortti rekisteröiminen [16](#page-15-0) muutoshistoria [4](#page-3-0) tarkistusluettelo käyttöönottovalmius [6](#page-5-0) asiakaslaitteen tunnus määrittäminen [10](#page-9-0) asiakassalaisuus määrittäminen [10](#page-9-0) määritystiedosto vieminen [12](#page-11-0) tuominen [12](#page-11-0) sovelluksen asetussivu avaaminen [8](#page-7-0)

järjestelmänvalvojan kirjautumisen asetusten määrittäminen [7](#page-6-0) kirjautumisnäytön asetusten määrittäminen [10](#page-9-0) nimilapun uloskirjautumisviiveen määrittäminen [12](#page-11-0) asiakaslaitteen tunnuksen ja asiakassalaisuuden määrittäminen [10](#page-9-0) yhteyden aikakatkaisujen määrittäminen [12](#page-11-0) tulostimen asetusten määrittäminen [14](#page-13-0) käyttäjän todennusasetusten määrittäminen [9](#page-8-0) yhteyden aikakatkaisut määrittäminen [12](#page-11-0) kopiointi- ja faksitoiminnot julkisen käytön ottaminen käyttöön [11](#page-10-0) kopiointitoiminto julkisen käytön ottaminen käyttöön [11](#page-10-0)

### **D**

oletuskirjautumismenetelmä [7](#page-6-0) asetus [7](#page-6-0) käyttöönottovalmiuden tarkistusluettelo [6](#page-5-0)

### **E**

Embedded Web Server avaaminen [7](#page-6-0) sovellusten sekä kopiointi- ja faksitoimintojen julkisen käytön ottaminen käyttöön [11](#page-10-0) määritystiedoston vienti [12](#page-11-0)

### **F**

faksitoiminto julkisen käytön ottaminen käyttöön [11](#page-10-0)

### **I**

määritystiedoston tuonti [12](#page-11-0)

### **L**

kirjautuminen tulostimeen manuaalisesti [17](#page-16-0) kirjautuminen manuaalinen [17](#page-16-0) kirjautumiskoodi hankkiminen [16](#page-15-0) kirjautumisnäytön asetukset määrittäminen [10](#page-9-0)

### **M**

manuaalinen kirjautuminen [17](#page-16-0) Manuaalinen kirjautuminen painike näkyy, kun organisaation todennuksessa on käytössä tunnistetietojen yhdistäminen [20](#page-19-0)

### **N**

verkon aikakatkaisu määrittäminen [12](#page-11-0) nimilapun rekisteröimisviestiä ei ole vastaanotettu [21](#page-20-0)

### **O**

kirjautumiskoodin hankkiminen [16](#page-15-0) yleiskuvaus [5](#page-4-0)

### **P**

PIN uudelleen asetus [18](#page-17-0) asetus [18](#page-17-0) PIN-koodi on vanhentunut [21](#page-20-0) tarkistusten väliaika päivittäminen [14](#page-13-0) tulostimen välityspalvelinasetukset määrittäminen [14](#page-13-0)

### **R**

kortin rekisteröiminen [16](#page-15-0) PIN-koodin vaihtaminen [18](#page-17-0)

### **S**

PIN-koodin asettaminen [18](#page-17-0)

vastakkeen aikakatkaisu määrittäminen [12](#page-11-0)

### **T**

liian monta epäonnistunutta yritystä [21](#page-20-0) vianmääritys sovellusvirhe [19](#page-18-0) tunnistusvirhe [19](#page-18-0) nimilapun rekisteröinti on estetty [19](#page-18-0) yhteyttä tunnistetietopalvelun toimittajaan ei voi muodostaa [21](#page-20-0) kirjautumiskoodin ohjeita ei voida lähettää [20](#page-19-0) kirjautuminen kirjautumiskoodilla ei onnistu [20](#page-19-0) nimilappua ei voi rekisteröidä sähköpostin rekisteröintilinkin kautta [20](#page-19-0) Manuaalinen kirjautuminen painike näkyy, kun organisaation todennuksessa on käytössä tunnistetietojen yhdistäminen [20](#page-19-0) nimilapun rekisteröimisviestiä ei ole vastaanotettu [21](#page-20-0) PIN-koodi on vanhentunut [21](#page-20-0) liian monta epäonnistunutta yritystä [21](#page-20-0)

### **U**

kyselyjen aikavälin päivittäminen [14](#page-13-0) käyttäjän todennusasetukset määrittäminen [9](#page-8-0)